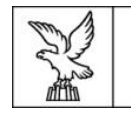

Direzione centrale salute, politiche sociali e disabilità Servizio affari giuridici e legislativi della Direzione e politiche per il Terzo settore

Linee guida per la presentazione delle domande di contributo attraverso il sistema

Istanze Online (IOL)

Contributi in materia di cooperazione sociale ai sensi della L.R. 20/2006 e del relativo regolamento di attuazione approvato con DPReg n. 0198/2017 e ss.mm.ii.

[www.regione.fvg.it](http://www.regione.fvg.it/)

Edizione gennaio 2024

# Sommario

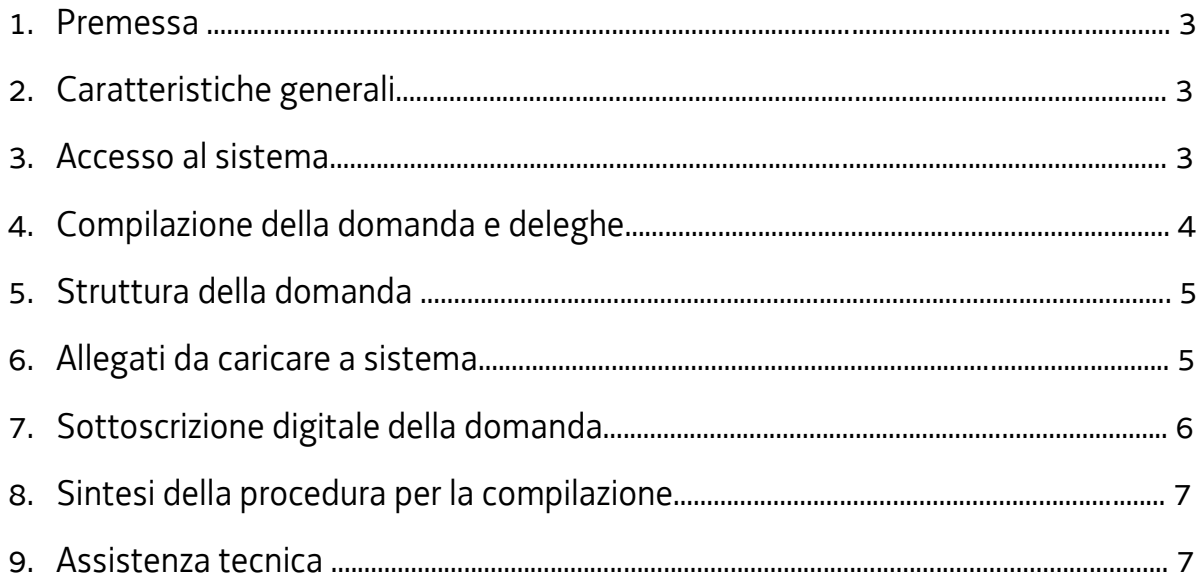

# **1. Premessa**

Il presente manuale contiene:

- **istruzioni tecniche** per operare sul sistema informatico Istanze OnLine, per la presentazione delle domande di contributo a valere sulla legge regionale 26 ottobre 2006, n. 20, e sul relativo regolamento di attuazione approvato con DPReg n. 0198/2017 e ss.mm.ii.. per la concessione dei contributi in materia di cooperazione sociale.
- **linee guida** per la redazione della domanda.
- La presente guida funge da orientamento per la compilazione delle domande. In caso di difformità con la normativa di riferimento, prevale quanto disposto da quest'ultima.

# **2. Caratteristiche generali**

Il sistema Istanze OnLine (IOL) è un'area accessibile agli utenti che consente di gestire il processo di compilazione e presentazione telematica delle domande.

L'accesso al sistema si trova in ogni pagina del sito internet regionale dedicata alle varie linee (o misure) contributive.

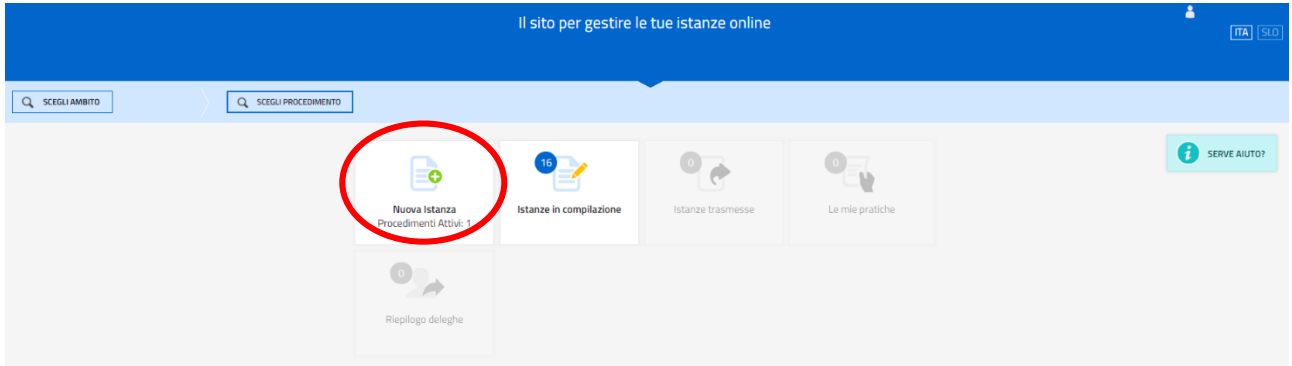

Il compilatore della domanda può accede al sistema tramite **Login FVG di tipo Avanzato** (smart card o business key usb che ottemperano allo standard Carta Nazionale dei Servizi e PIN, per esempio la Carta Regionale dei Servizi dopo la sua attivazione) **oppure SPID** (Sistema Pubblico di Identità Digitale) di livello 2.

Dalla home page può entrare:

- nella sezione **Nuova Istanza** per iniziare la compilazione di una nuova domanda;
- nella sezione **Istanze in compilazione** per continuare la compilazione di una domanda già iniziata;
- nella sezione **Istanze trasmesse** per vedere le istanze trasmesse all'Ente preposto;
- nella sezione **Le mie pratiche** per visualizzare l'elenco delle domande trasmesse e prese in carico dall'Ente ricevente.

La modalità di accesso con **autenticazione forte**, ovvero attraverso l'identificazione della persona fisica sulla base dell'identità digitale, **consentirà di sottoscrivere la domanda con la sola convalida finale, ai sensi dell'articolo 65, comma 1, lettera b), del Codice dell'Amministrazione Digitale** (CAD, approvato con il D. Lgs. n. 82/2005 e ss.mm.ii.).

### **3. Accesso al sistema**

Per accedere all'applicativo utilizzato per gestire le domande in formato digitale è necessario possedere un'**autenticazione forte.**

L'accesso, infatti, viene effettuato attraverso l'identificazione della persona fisica sulla base dell'identità digitale associata al **codice SPID** (cliccando su "Entra con SPID") **o dichiarata nei supporti dotati di certificato di autenticazione**, quale la CNS (Carta nazionale dei servizi), la CRS (Carta regionale dei servizi) e la maggior parte delle firme digitali (cliccando su "Entra con LoginFVG").

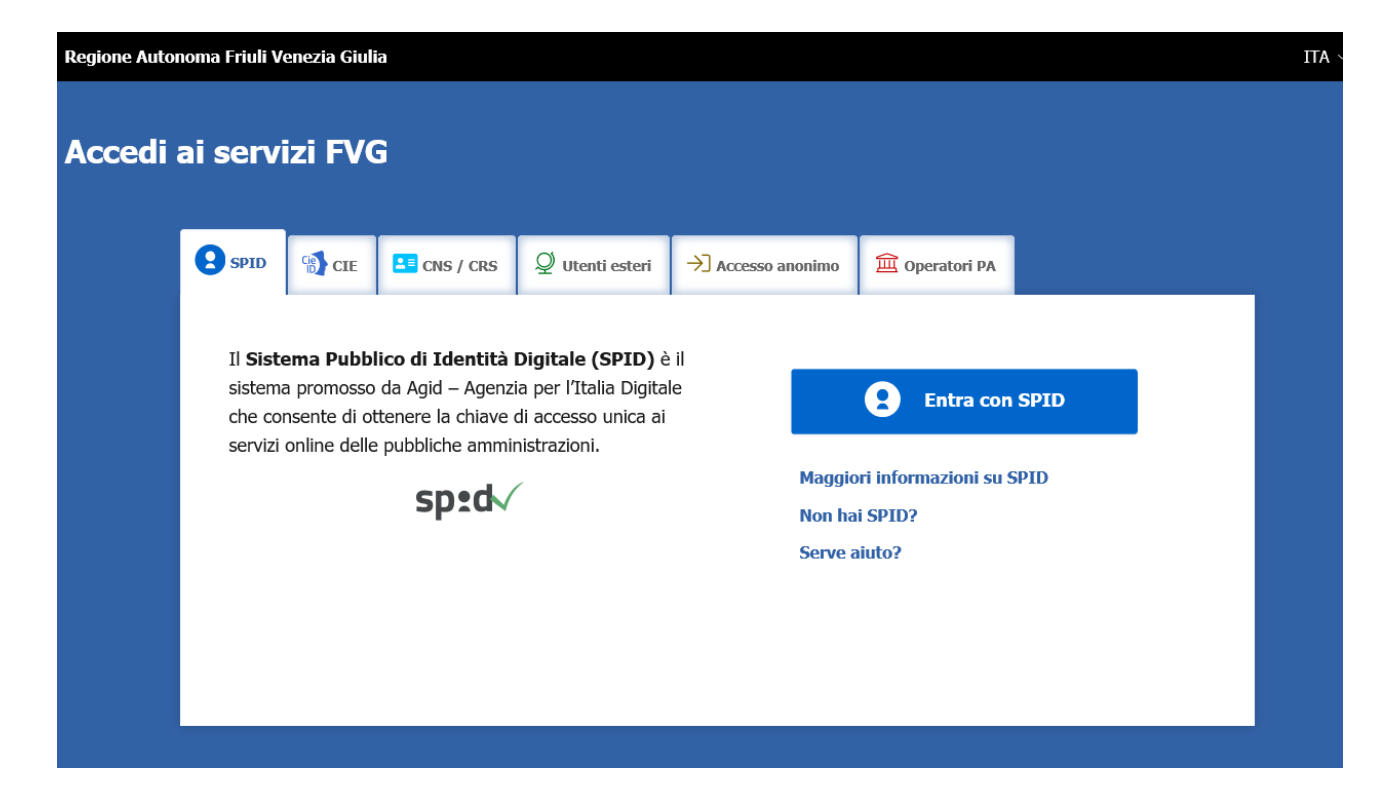

 Si raccomanda ai possessori di business key di utilizzare il browser integrato della chiavetta ove disponibile, come da indicazioni fornite dal produttore della stessa.

#### **ATTENZIONE!**

Il sistema verifica la coincidenza dei dati e, qualora i dati del richiedente non coincidano con quelli di chi ha eseguito l'accesso, non consente di procedere con l'inserimento della domanda.

#### **4. Compilazione della domanda e deleghe**

#### **ATTENZIONE! SOLO PER L'ANNO 2024**

Il canale relativo alla linea contributiva interessata sarà **attivato dalle ore 9.15 del 25 marzo 2024.**

**Iltermine ultimo** per la presentazione delle domande **si chiuderà alle ore 16.30 del 24 aprile 2024.**

Il soggetto che accede per primo al sistema può essere:

**-** il **legale rappresentante** che accede, compila, carica gli allegati e sottoscrive/trasmette;

*oppure*

**.** 

**-** un **terzo** che accede, compila, carica gli allegati (tra cui i **documenti sottoscritti<sup>1</sup> dal legale rappresentante** tra cui la **procura alla presentazione della domanda**) e poi sottoscrive/trasmette.

<sup>&</sup>lt;sup>1</sup> Con firma digitale e firma autografa e allegato un valido documento di riconoscimento.

Il modulo di domanda si compila direttamente su web, sfogliando in successione le videate elencate a destra. Alcune delle videate sono da compilarsi semplicemente con dei "click" di conferma dei dati proposti dal sistema.

È necessario completare la compilazione dei **campi obbligatori** di ciascuna videata, identificati con il simbolo "\*", prima di passare a quella successiva. La compilazione può essere interrotta e ripresa in sessioni successive.

I dati complessivamente richiesti in fase di compilazione sono rilevabili dal fac-simile di modulo di domanda pubblicato nel sito internet regionale, nella sezione "modulistica" di ogni singola linea (o misura) di incentivazione.

### PAGINE DA COMPILARE. 1.1. Richiedente  $\sqrt{2}$ 1.2. Legale rappresentante 1.3. Referente 1.4. Descrizione sintetica dell'iniziativa proposta 1.5. Piano finanziario 1.6. Dichiarazioni 1.7. Modalità di pagamento 1.8. Conferma dati

# **5. Struttura della domanda**

La domanda è costituita dal documento che si genera dalla stampa delle pagine compilate su web, unito alla documentazione allegata che il richiedente carica sul sistema.

Si riporta di seguito l'elenco della documentazione che compone la domanda.

Si invita a ricavare i documenti pdf dal salvataggio diretto in tale formato dei documenti predisposti oppure dalla stampa diretta nel medesimo formato degli stessi (senza transitare dalla scansione del documento cartaceo) e ad utilizzare immagini e scansioni (qualora necessarie) di definizione contenuta, garantendo tuttavia la leggibilità dei documenti.

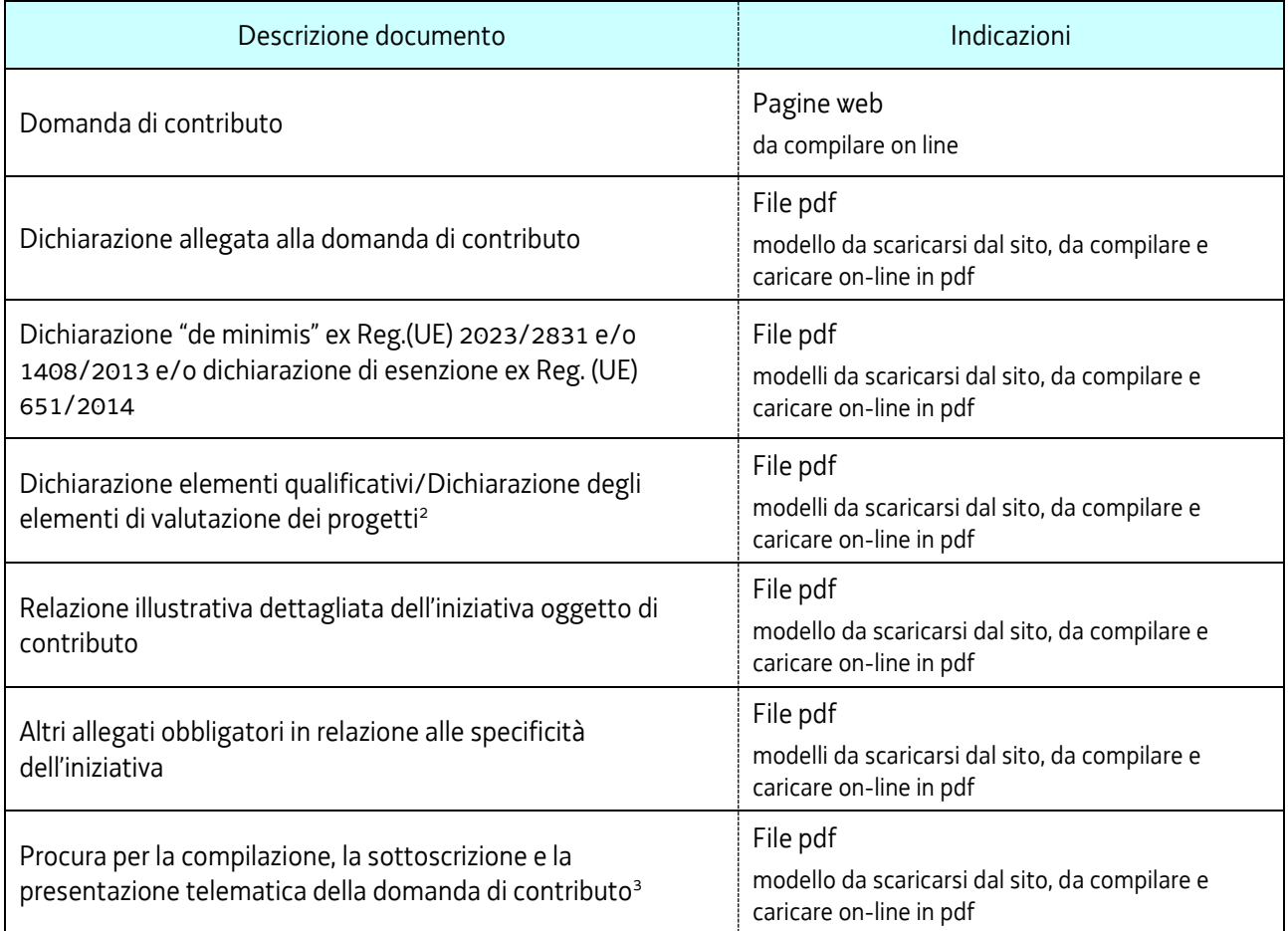

**.** 

<sup>2</sup> Moduli alternativi tra loro, da presentarsi sempre.

<sup>3</sup> Obbligatoria per domande presentate da un soggetto terzo.

### **6. Allegati da caricare a sistema**

Gli allegati variano a seconda sia della misura di incentivazione, sia dell'iniziativa oggetto di domanda di contributo. In ogni caso, il sistema prevede sempre il caricamento di alcuni allegati obbligatori, a pena d'improcedibilità nell'inserimento della domanda. Tali allegati sono evidenziati da una cornice gialla (vedere l'immagine più sotto riportata).

**Per l'elenco** specifico **di tutti gli allegati che si devono caricare in sede di domanda**, si rimanda alla lettura delle **Istruzioni per la compilazione della domanda di contributo per l'annualità in corso** pubblicate nel sito internet regionale, nella sezione "modulistica" di ogni singola misura di incentivazione.

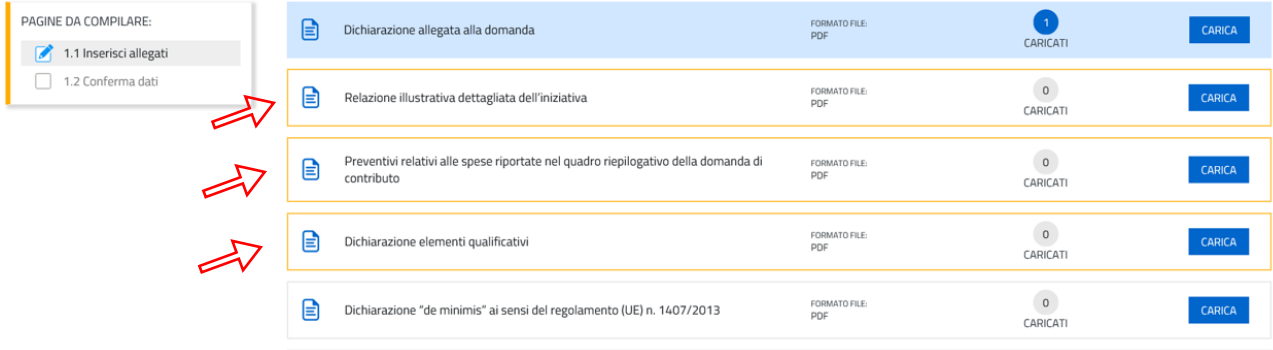

Il caricamento degli allegati è indipendente dalla fase di compilazione delle videate, pertanto gli stessi possono essere inseriti anche prima della conclusione della compilazione.

Una volta compilata la domanda, caricati gli allegati obbligatori e confermati i dati, si procede alla fase del controllo dei dati e, infine, alla convalida e trasmissione della domanda.

# **7. Sottoscrizione digitale della domanda**

Dopo aver progressivamente compilato e confermato i dati inseriti nelle videate che compongono il sistema, la **domanda** può essere **sottoscritta ai sensi dell'articolo 65, comma 1, lettera b) del CAD** (Codice dell'Amministrazione Digitale) **cliccando** nell'ultima videata **su**l tasto **CONVALIDA E TRASMETTI**.

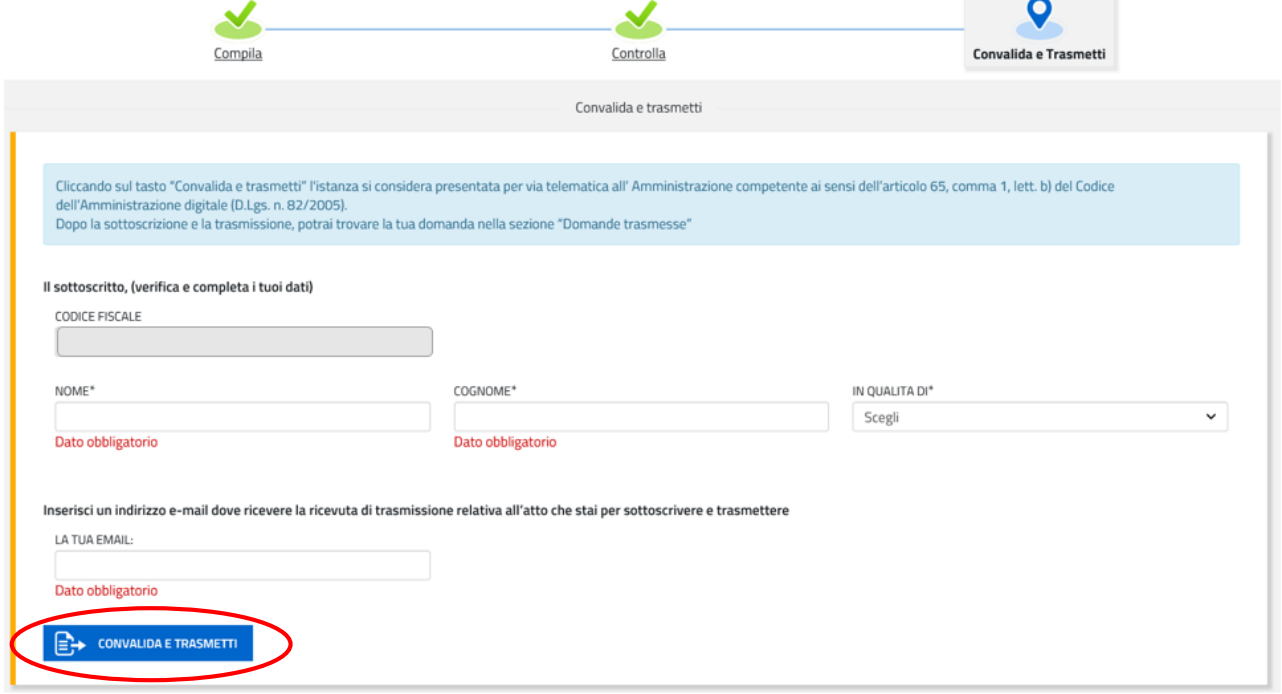

A trasmissione avvenuta il sistema invierà una notifica via e-mail.

**→ Si invita a completare** la compilazione (comprensiva del caricamento degli allegati) **e a trasmettere la** *domanda di contributo entro le 24 ore antecedenti la scadenza per la presentazione (pertanto, entro le ore 16:30 del 23/04/2024), al fine di evitare eventuali inconvenienti connessi alla concentrazione delle richieste negli ultimi istanti di apertura dei termini.*

Si sottolinea che non saranno opponibili alla mancata convalida della domanda eventuali problemi tecnici legati a disservizi di rete ovvero a indisponibilità di servizi forniti da terzi e indipendenti dall'Amministrazione regionale, considerato il tempo a disposizione per la preparazione della domanda on-line.

# **8. Sintesi della procedura per la compilazione**

Per la predisposizione della domanda, si suggerisce di seguire i seguenti passaggi:

- **1)** scaricare dalla pagina del sito regionale dedicata alla misura di incentivazione interessata, dalla sezione "modulistica", le Istruzioni per la compilazione della domanda di contributo per l'annualità in corso unitamente ai moduli da compilarsi, resi disponibili anche in formato digitale editabile nella medesima pagina del sito;
- **2)** compilare, salvare/trasformare i moduli in formato pdf e, solo in caso di domanda presentata da un soggetto terzo munito di delega, sottoscrizione<sup>4</sup> dei moduli da parte del legale rappresentante che li ha compilati;
- **3)** accedere al sistema IOL dalla pagina del sito internet regionale dedicata alla misura di incentivazione d'interesse;
- **4)** compilare le varie schermate che compongono la domanda e poi caricare, nella apposita sezione dedicata, gli allegati compilati di cui al punto 2 e l'eventuale ulteriore documentazione da presentarsi per l'accesso alla misura di incentivazione interessata (sempre in formato "pdf");
- **5)** controllare i dati della bozza di domanda generata in formato pdf, verificarne completezza e coerenza. Eventualmente, se risultasse necessario, apportare le necessarie integrazioni e/o modifiche. Una volta verificata l'esattezza dei dati e degli allegati, proseguire confermando i dati;
- **6)** cliccare sul tasto PROSEGUI;
- **7)** successivamente cliccare sul tasto **CONVALIDA E TRASMETTI per inoltrare la domanda**.

### **9. Assistenza tecnica**

**.** 

È possibile richiedere assistenza tecnica ad Insiel ai seguenti recapiti, precisando il nome dell'applicativo per cui si richiede assistenza (Istanze On Line o, se in merito al sistema di accreditamento, LOGIN FVG):

- **-** Service Desk Insiel: **800 098 788 (lun-ven 8.00 – 18.00)**
- **-** e-mail Insiel: **assistenza.gest.doc@insiel.it**

Per eventuali difficoltà di accesso al sistema (LOGIN FVG) tramite business key, si raccomanda di utilizzare il browser integrato della chiavetta ove disponibile, come da indicazioni fornite dal produttore della medesima. Il Service Desk è comunque a disposizione degli utenti per fornire ulteriore supporto, se necessario.

<sup>4</sup> Digitalmente o con firma autografa e allegato un valido documento di riconoscimento.